## Voeg een persoonlijk ingang van het Adres Boek op de SPA525G en SPA525G2 IP telefoons toe  $\overline{a}$

## Doelstellingen

De SPA525G en SPA525G2 IP telefoons hebben adresboeken die contactinformatie voor gemak van toegang kunnen bevatten. De contactinformatie kan het werk van een contact, mobiel, en huisnummers omvatten terwijl ook een gepersonaliseerde ringtint kan worden toegevoegd.

Dit document legt uit hoe u een contact in het persoonlijk adresboek kunt toevoegen op de SPA525G en SPA525G2 IP-telefoons.

## Toepasselijke apparaten

- ・ SPA525G
- ・ SPA525G2

## Voeg een Ingang voor het Persoonlijke Boek toe

Stap 1. Druk op de knop Instellen aan de telefoon om het menu Informatie en Instellingen te openen.

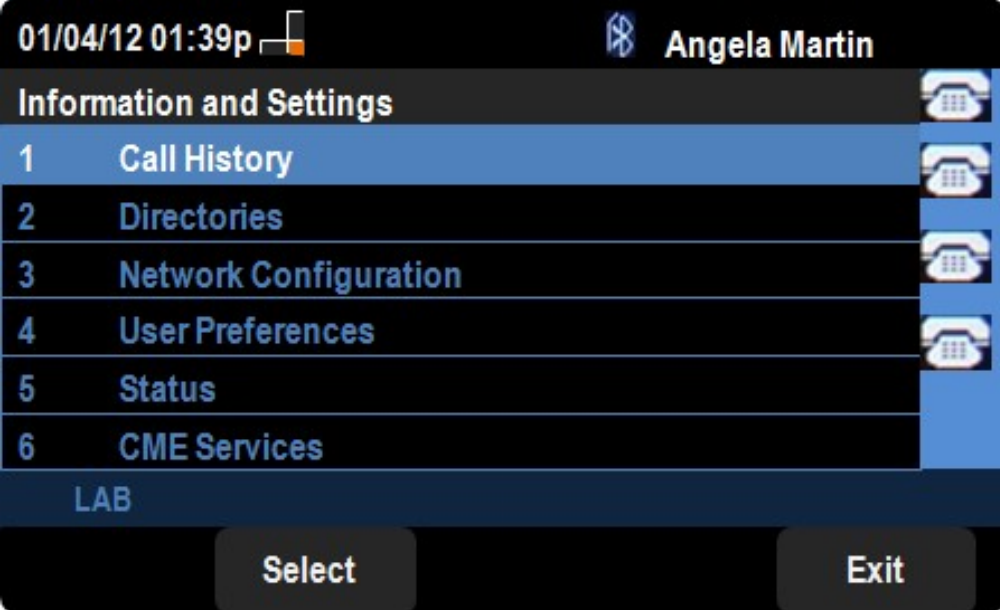

Stap 2. Navigeer naar Mappen en druk op Selecteren.

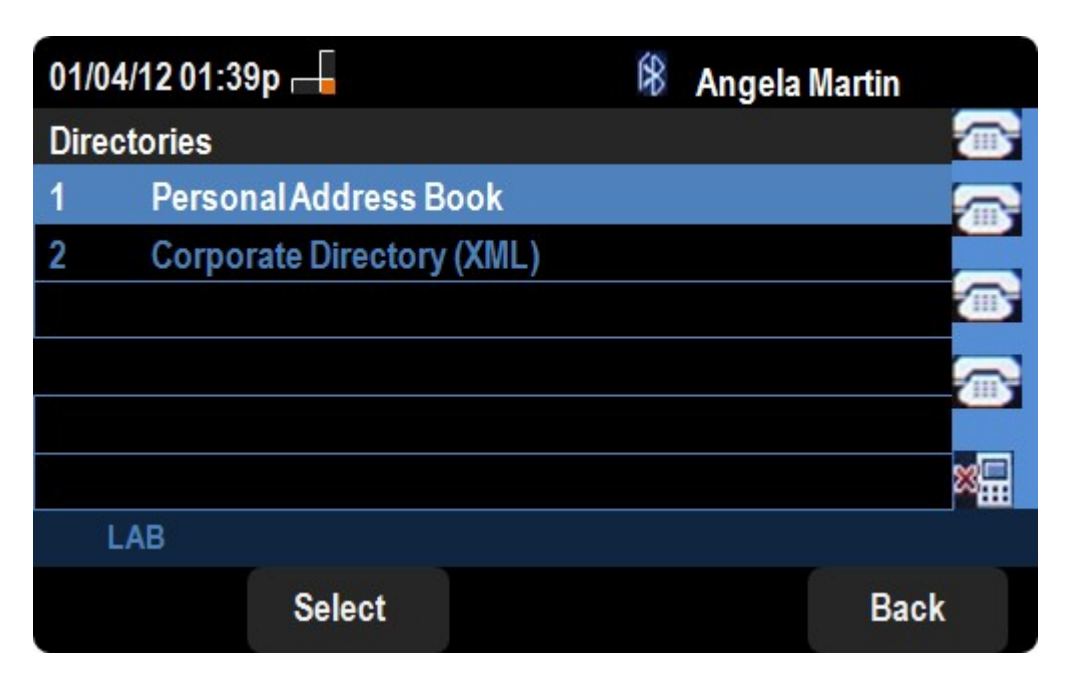

Stap 3. Navigeer naar het persoonlijke adresboek en druk op Selecteren.

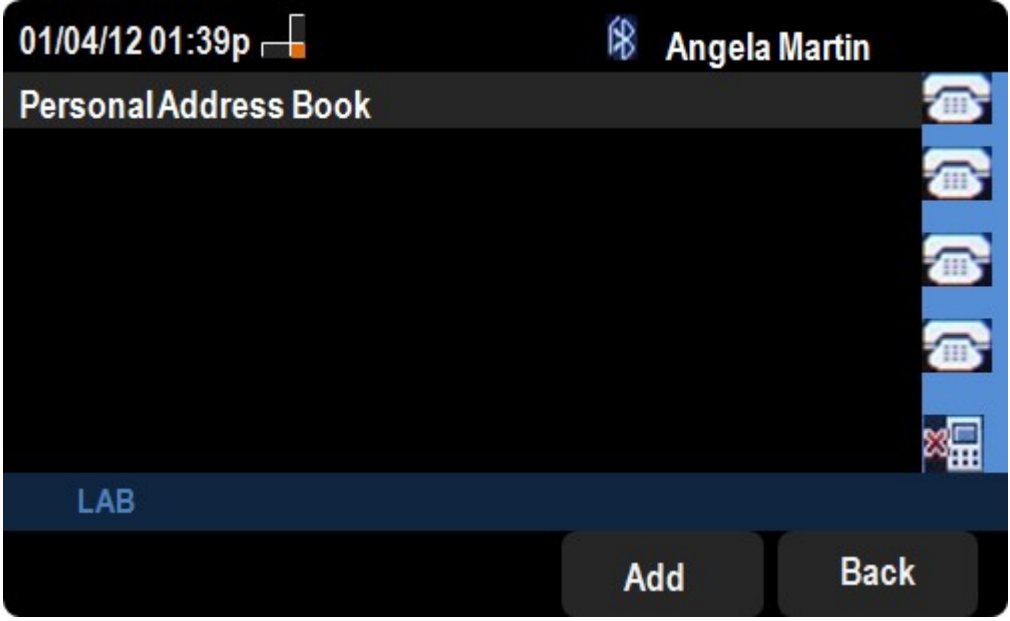

Stap 4. Druk op de knop Add om de pagina Add Mobile Address Page te openen.

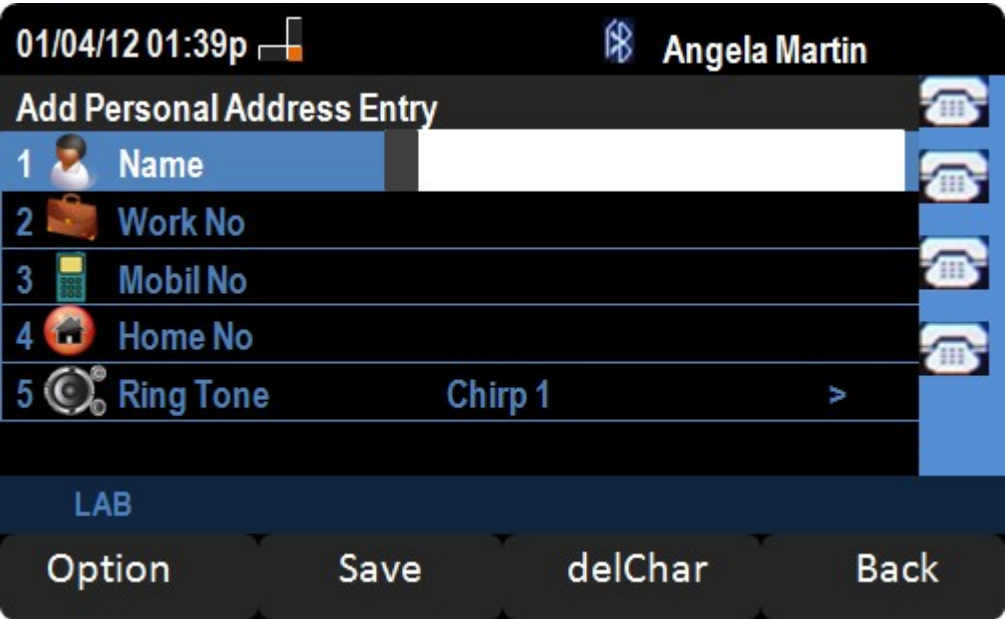

Stap 5. Voer in de velden de naam, het werknummer, het mobiele nummer en het startnummer in. Selecteer een ringtype voor dit contact dat zal klinken elke keer dat het contact belt.

Stap 6. Druk op Opslaan om uw wijzigingen op te slaan.